# **JACKHENRY** University

NetTeller® Release 2017

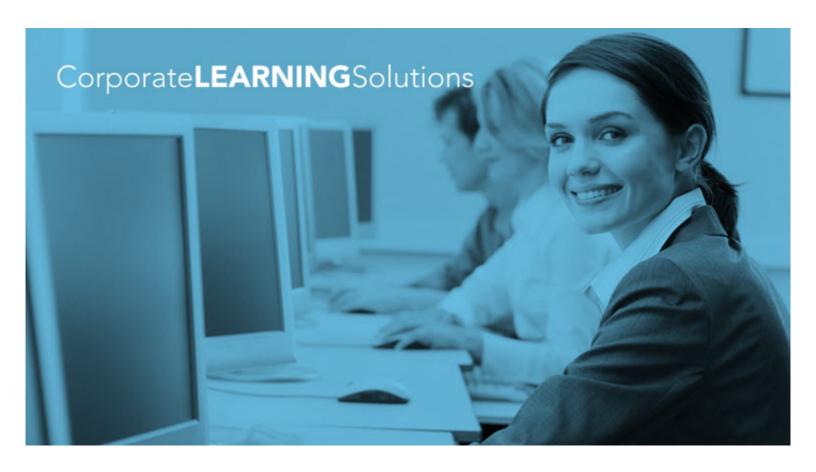

# **NetTeller® Online Banking™ Functionality Training Guide**

SilverLake, CIF 20/20®, Core Director®, Episys®

February 7, 2017

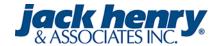

© 1999 - 2017 Jack Henry & Associates, Inc.

All rights reserved. Information in this document is subject to change without notice. Dates contained in this document are provided as estimates only and can be changed at any time at the sole discretion of Jack Henry & Associates, Inc.

Printed in the United States of America.

No part of this document may be copied, reproduced, stored in a retrieval system, displayed, distributed or transmitted in any form or any means whatsoever (electronic, mechanical or otherwise), including by photocopying or recording for any purpose, without the prior written permission of Jack Henry & Associates, Inc. Making unauthorized copies of this document for any purpose other than your own personal use is a violation of United States copyright laws.

Any unauthorized use of Jack Henry & Associates, Inc.'s trademarks and service marks is strictly prohibited. The following marks are registered and unregistered trademarks and service marks of Jack Henry & Associates, Inc.:

3rd Party Sweep™; 4|sight™; AccountAssist™; Account Analysis™; Account Cross Sell™; Account Cross Sell Jumpstart™; Account Number Change™; ACH/Check Conversion Services™; ACH Client™; ACH Manager™; ACH Origination/Processing™; Advanced Card Processing Solutions Portal™; Advanced Reporting for Credit Unions™; AlertCenter™; AlertManager™; AllAccess™; Annual Disclosure Statement Online™; ArgoKeys® Branch Sales Automation™; ArgoKeys® DepositKeys™; ArgoKeys® LendingKeys™; ArgoKeys® Relationship-Keys ™; ATM Manager Pro® – Asset & Site Management™; ATM Manager Pro® – Event Management™; ATM Manager Pro® – Event Management™; ATM Manager Pro® – Event Management™; ATM Manager Pro® – Event Management™; ATM Manager Pro® – Event Management™; Banno Marketing ™; Banno Marketing PS™; Banno Mobile PS™; Banno Mobile PS™; Banno Marketing PS™; Banno Mobile PS™; Banno Mobile PS™; Banno Mobile PS™; Banno Marketing PS™; Banno Mobile PS™; Banno Marketing PS™; Banno Marketing PS™; Banno Mobile PS™; Banno Marketing PS™; Banno Marketing PS™ Monitor™; Banno Online™; Banno People™; Banno People PS™; Banno Platform™; Banno Reports™; Banno Reports™; Banno Supports™; Banno Support PS™; Banno Support PS™; Banno Support Ps™; Banno Support Ps™; Banno Support Ps™; Branch Anywhere™; Branch Deposit Reporting Pro™; Brand Management Services™; BusinessManager®; Call Report Pro™; Call Barling Support Por space Report Pro splated entropy the post report Pro splated entropy the post rep CIP 20/20® felier Offline ™; Collateral and Document Tracking ™; Commercial Lending Add-On Services ™; Commercial Lending BusinessCenter ™; Commercial Lending FinancialCenter ™; Commercial Lending FinancialCenter ™; Commercial Lending Solutions ™; Commercial Lending Management System ™; Core Director® For Director® Teller Capture ™; CPS Fraud Advisory Services №; CruiseNet® Account Alerts ™; CruiseNet® Mobile CU™; CruiseNet® Mortgage Statement Extract ™; CruiseNet® Multi-Currency ™; CruiseNet® Relationship Pricing ™; CUPRO® ALM ™; CUPRO® ALM Express ™; DataLink CU™; Demand Account Reclassification ™; DIME™ (Document Image Management Engagement); DirectLine International ™; DirectLine Wires ™; Dynamic Content Modules ™; ECS Capture Solutions ™; ECS Digital Data Conver-Direct.ine Wires "; Dynamic Content Modules "; EUS Capture Solutions "; EUS Capture Solutions "; EUS Capture Solutions "; EUS Capture Solutions "; EUS Capture Solutions ™; EUS Capture Solutions ™; EUS Capture Solutions ™; EUS Capture Solutions ™; Enterprise Capture Solutions ™; Enterprise Capture Solutions ™; Enterprise Capture Solutions ™; Enterprise Capture Solutions ™; Enterprise Capture Solutions ™; Episys® Episys® Anywhere ™; Episys® Check Ordering Interface ™; Episys® Collateral and Document Tracking ™; Episys® Collection Toolkit™; Episys® Contact Event Manager®; Episys® Continuity Plan™ (ECP); Episys® Continuity Services Plus®; Episys® Data Store ™; Episys® Dealer Reserve Accounting ™; Episys® Escrow Module ™; Episys® External Loan Processing Interface ™; Episys® Failover Self-Certification®; Episys® ID Scoring Module™; Episys® External Loan Processing Interface™; Episys® Failover Certification™; Episys® Failover Self-Certification™; Episys® ID Scanner Interface™; Episys® ID Scanner Interface™; Episys® ID Scanner Interface™; Episys® Integration™; Episys® Management Server™; Episys® Monitoring™; Episys® Multihost™; Episys® Monitoring™; Episys® Multihost™; Episys® Monitoring™; Episys® Monitoring™; Episys® Multihost™; Episys® National Loan Interface™; Episys® Replication Failover™; Episys® National Loan Interface™; Episys® Replication Failover™; Episys® Skip Payment™; Episys® Vaulting™; Episys® Valuting™; Episys® Valuting™; Episys® Valuting™; Episys® Valuting™; Episys® Replication Failover™; Extra Awards®; FactorSoff®; Fed-File Pro™; FlexPass™; First PIN™; FormSmart™; Genesys Check Imaging Suite™; Gladiator® Advanced Malware Protection™; Gladiator® Consulting Services™; Gladiator® CoreDEFENSE Managed Security Services™; Gladiator® Enterprise Security Monitoring™; Gladiator® Enterprise Vulnerability Scanning™; Gladiator® Enterprise Vulnerability Scannin eSAT™; Gladiator® eShield™; Gladiator® Help Desk Service®; Gladiator® Hosted Network Solutions™; Gladiator® Incident Alert™; Gladiator® IT Regulatory Compliance/Policy Products™; eSAT™; Gladiator® eShield™; Gladiator® Help Desk Service™; Gladiator® Hosted Network Solutions™; Gladiator® Incident Alert™; Gladiator® IT Regulatory Compliance/Policy Products™; Gladiator® Managed IT Services™; Gladiator® Managed Unified Communications Services™; Gladiator® NetTeller® Enterprise Security Monitoring™; Gladiator® Network Services™; Gladiator® Network Services™; Gladiator® Network Services™; Gladiator® Network Services™; Gladiator® Compliance Review™; goDough®; Gladiator® Centrology®; Gladiator® Unified Communications Services™; Gladiator® Virtual Information Security Officer™; Gladiator® Website Compliance Review™; goDough®; GoldPass™; Hosted Pay Page™; iBizManager™; ImageCenter™; ImageCenter TMT Deposit Management™; ImageCenter Express™; ImageCenter Image Capture™; ImageCenter Interactive Teller Capture™; InTouch Voice Response®; iPay Business Bill Pay™; iPay Check Printing™; iPay Consumer Bill Pay™; iPay QuickPay™; iPay Solutions™; Talk ™; Jack Henry & Associates, Inc.®, Jack Henry Banking®; JHA Cash Automation™; JHA Client Services™; JHA Consumer Pieces™; JHA Consumer Pieces™; JHA Cash Automation™; JHA Client Services™; JHA Consumer Pieces™; JHA Consumer Pieces™; JHA Cash Automation™; JHA Electronic Statements — Interactive™; JHA EMV™; JHA Enterprise Risk Mitigation Solutions™; JHA EPS SmartPay Biller Direct™; JHA Get SmartPay Business®™; JHA Fallover™; JHA Get SmartPay Business®™; JHA Money Center™; JHA Money Center™; JHA Money Center™; JHA Money Center™; JHA Money Center™; JHA Money Center™; JHA Money Center™; JHA Payment Processing Solutions™; JHA Payment Processing Solutions™; JHA Payment Processing Solutions™; JHA Payment Processing Solutions™; JHA Payment Management™; JHA Website Design & Mosting Payment Management™; JHA Website Design & Mosting Payment Management™; JHA Website Design & Mosting Payment Management™; JHA Website Design & Mosting Payment Management™; JHA Website Design & Mosting Payment Management™; JHA Website Design & Mosting Payment Management™; JHA Website Design & Mo Solutions™; JHA Payment Processing Solutions®; JHA Professional Consulting Services™; JHA Program Management™; JHA Shared Branch™; JHA Small Business Cash Management™; JHA Sweep Account Processing™; JHA Tokenization™; JHA Treasury Management™, JHA Website Design & Hosting™; JHA Website Design & Hosting™; JHA Website Design & Hosting™; JHA Website Design & Hosting™; JHA Website Design & Hosting™; JHA Website Design & Hosting™; JhaCall Center ™; JhaCall Center Outsourced Services™; JhaCall Center Outsourced Services™; JhaCall Center Outsourced Services™; JhaCall Center Outsourced Select Services™; JhaCall Center Outsourced Select Services™; JhaCall Center Outsourced Select Services™; JhaCall Center Outsourced Select Services™; JhaCall Center Outsourced Select Services™; JhaCall Center outsourced Select Services™; JhaCall Center outsourced Select Services™; JhaCall Center outsourced Select Services™; JhaCall Center outsourced Select Services™; JhaCall Center outsourced Select Services™; JhaCall Center outsourced Select Services™; JhaCall Center outsourced Select Services™; JhaCall Center outsourced Select Services™; JhaCall Center outsourced Select Services™; JhaCall Center outsourced Select Services™; JhaCall Center outsourced Services™; JhaCall Center outsourced Services™; JhaCall Cent PROFITstar® Budget™, PROFITstar® Classic™, PROFITstar® Reporting Service™; ProfitStars®, ProfitStars® CECL Analysis and Reporting™; ProfitStars® CECL DataStore and Validation™ ProfitStars® Customer Pricing and Profitstallity™; ProfitStars® Direct™; ProfitStars® Financial Performance Suite™; ProfitStars® Mobile™; ProfitStars Synergy®; Refi Analyzer™; Regulatory Reporting Solutions™; Relationship 360™; Relationship Profitability Management™ (RPM); RemitCentral™; RemitPlus® Express™; RemitPlus® Express™; Remit Reporting Solutions™; Relationship 360™; Relationship Profitability Management™ (RPM); RemitCentral™; RemitPlus®; RemitPlus® Express™; RemitPlus® HRCM™; Remote Deposit Anywhere™; Remote Deposit Complete™. Remote Deposit Scan™; Remote Deposit Scan™; SilverLake Teller™; SilverLake Teller™; SilverLake Teller™; Symatorial Remote Deposit Scan™; Stant Remote Deposit Scan™; StreamLine Platform Automation®; StreamLine Platform Automation® - Loans™; Symform Automation® - Loans™; Symform PDF™; Symform PDF™; Symform PDF™; Symitar® Atmospherim Remote Deposit Scan™; Symitar® Atmospherim; Symitar® Atmospherim; Symitar® Atmospherim; Symitar® Atmospherim; Symform PDF™; Symform PDF™; Symfo DataMart ™; Synergy Document Management ™; Synergy Document Recognition ™; Synergy Document Tracking ™; Synergy eDistribution ™; Synergy eMailAssist ™; Synergy eEnterprise Content Management ™ (ECM); Synergy eSign™; Synergy eSign Integration Module ™; Synergy eStorage ™; Synergy Express ™; Synergy Express ™; Synergy Express ™; Synergy Express ™; Synergy Express ™; Synergy Express ™; Synergy Express ™; Synergy Express ™; Synergy Express ™; Synergy Express ™; Synergy Express ™; Synergy Reports ™; Synergy Synergy S

#### Slogans

Cutting-Edge IT Solutions for the Future of Credit Unions®; Know-It-All – Empowering Users Through Knowledge®; Leading through technology ... guiding through support®; Powering Actionable Insight®; The Depth of Financial Intelligence®; We Are Looking Out For You®; Where Tradition Meets Technology®

Various other trademarks and service marks used or referenced in this document are the property of their respective companies/owners.

| NetTeller Online Banking Functionality | 4  |
|----------------------------------------|----|
| NetTeller Login Process                | 4  |
| Login Screen                           | 4  |
| Online Agreement                       | 4  |
| Multi-Factor Authentication            | 5  |
| Watermark Selection                    | 5  |
| Password Change                        | 5  |
| Security Question Selection            | 6  |
| Landing Page                           | 6  |
| My NetTeller                           | 7  |
| How to Configure My NetTeller Page     | 7  |
| My NetTeller Widget Configuration      | 8  |
| How to Configure a Widget              | 8  |
| Accounts Listing                       | 10 |
| Account Activity                       | 11 |
| View Transactions                      | 11 |
| Download Transaction History           | 12 |
| Transfers                              | 13 |
| Quick Transfer                         | 13 |
| Adding a Transfer                      | 13 |
| Pending Transfer                       | 14 |
| Transfer History                       | 14 |
| Stop Payments                          | 14 |
| Placing a Stop Payment                 | 14 |
| Statements                             | 14 |
| Account Info                           | 15 |
| Interest Rates                         | 16 |
| Settings                               | 16 |
| ATM/Debit Card                         | 18 |
| Resetting Password                     | 18 |
| Message Center                         | 19 |
| Sending New Message                    | 19 |
| Receiving Messages                     | 19 |
| Online Enrollment                      | 20 |
| Requesting a NetTeller ID              | 20 |
| Creating a NetTeller ID                | 20 |

# **NetTeller Online Banking Functionality**

# **NetTeller Login Process**

# Login Screen

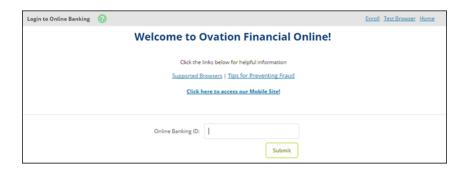

#### Home

Select this to open the financial institution's website.

#### **Test Browser**

Allows users to view the current browser version.

#### Enroll

Allow users who do not currently have a NetTeller account to initiate online enrollment for the Internet Banking product. You review submitted online information, and then establish a NetTeller profile manually.

#### NetTeller ID

The 12-digit NetTeller ID associated with the NetTeller user.

#### **NetTeller Password**

Enter the 4-digit number provided by the financial institution.

#### **Reset Password**

Create a password if your NetTeller ID is locked or you have forgotten your password. To use this feature, you must have already established your **Password Reset Question** and **Password Reset Answer** in NetTeller's **Settings**.

# Online Agreement

At first logon, you must agree to the financial institution's online agreement.

- 1. Review the online agreement.
- 2. Select I agree.
- 3. Select Accept to proceed.

### Multi-Factor Authentication

#### Watermark Selection

Select your desired watermark image. This image appears at all future logins and all pages within NetTeller. When you enter your ID and see this image, you know that you are logging into your bank's genuine online banking website and not a fraudulent one.

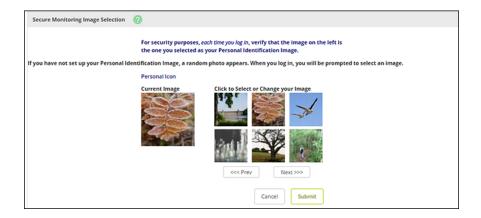

### **Password Change**

At first logon, or if your password has been reset, you must create a new password. If desired, you can also change your NetTeller ID to create an alias or nickname.

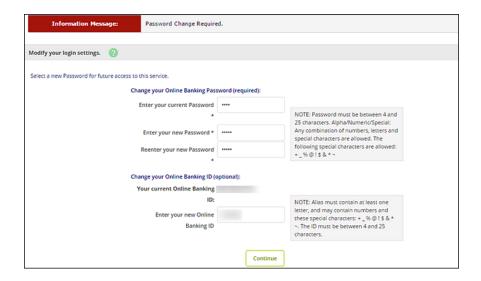

#### **Change Your Online Banking Password (required):**

Enter current password, and then enter the new password twice to confirm.

#### **Change Your Online Banking ID (optional):**

Enter a new alias so that you do not have to enter the 12-digit ID. The alias and the 12-digit ID are interchangeable.

### Security Question Selection

For security reasons, you may be asked to select three questions. These questions are used to verify your identity in the future.

- 1. Select Continue.
- 2. Select a question from each drop-down menu and input answer.

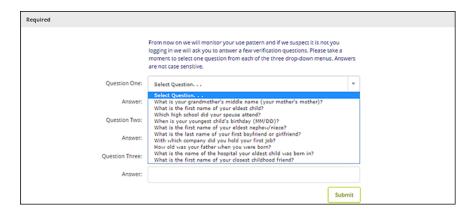

Select Submit.

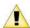

Answers are not case sensitive.

- Once the verification screen appears, you can Edit the questions and answers, or Confirm to save them
  - Once confirmed, you cannot make changes.
- 5. Select Continue.
- 6. Enter or update the email address.
- 7. Construct a password reset question and answer, and then select **Submit**.

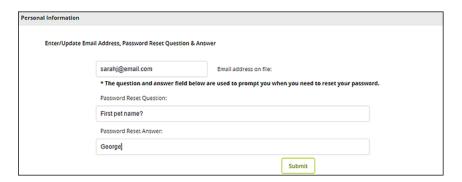

You are now a collected multi-factor authentication user and can access NetTeller.

# **Landing Page**

The landing page is the initial screen that appears once you have successfully logged into online banking. There are two possible landing pages based on your financial institution's settings: *My NetTeller* or the *Accounts Listing* screen.

# My NetTeller

Provides a customizable dashboard view of various NetTeller options divided by widgets. You can select which widgets display in each column and in which order.

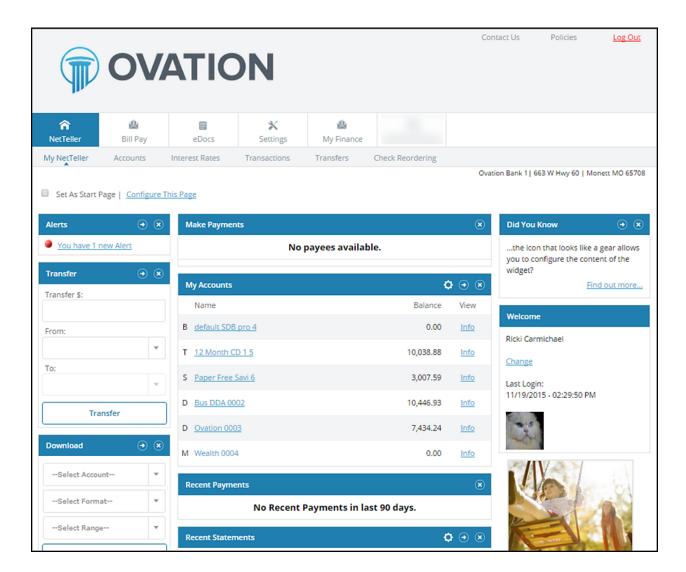

#### My NetTeller Page Configuration

Use the **Set As Start Page | Configure This Page** option to customize the My NetTeller page.

Select the **Set As Start Page** if you would like to save this page as the landing screen upon log in. If left unselected, you must actively navigate to the My NetTeller option to access this screen.

Use the **Configure This Page** option to control which widgets appear. You can add or remove widgets from *My NetTeller* screen view by using the plus and minus icons.

#### How to Configure My NetTeller Page

1. Choose a column to work with from the Select Column To Configure drop-down field.

(i)

My NetTeller has a Left, Center, and Right column. The default selection is Left column. Widgets are assigned into specific columns on the My NetTeller screen and cannot be moved to different columns.

The names of widgets assigned to that column appear.

2. Add or remove widgets using the plus and minus icons and optionally, change the display order.

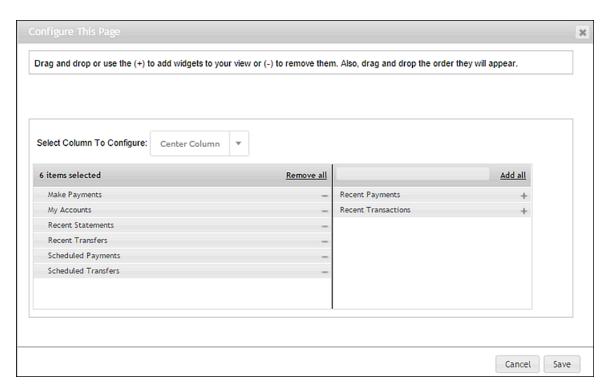

3. Select **Save** to retain changes made to all columns.

The Configure This Page dialog box closes, and the My NetTeller screen reloads to reflect the changes.

### My NetTeller Widget Configuration

While the configuration concept for each widget is the same, the content within the configuration dialog box varies based on the purpose of the widget.

The **Configure** icon does not appear on widgets where configuration is not applicable.

### How to Configure a Widget

**1.** Click the **Configure** button on the widget. The dialog box appears:

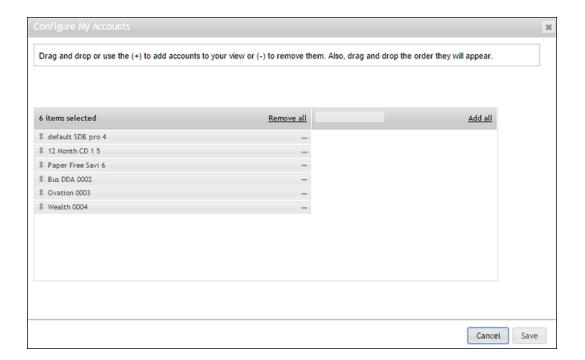

- 2. Review the displayed items on the left, and then the items not currently displayed on the right.
- 3. Add or remove items using the plus and minus buttons and optionally, change the display order.
- **4.** Click **Save** to retain changes made to the widget.

  The *Configure* dialog box closes, and then the widget reloads to reflect the changes.

# **Accounts Listing**

Displays list of accounts linked to NetTeller ID and balance of those accounts. If *My NetTeller* is not selected as the landing screen, *Account Listing* serves as the landing screen upon logon.

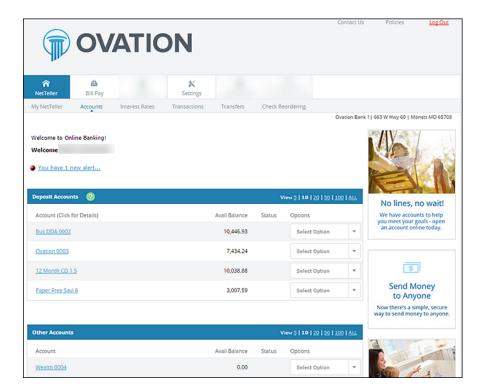

#### **Contact Us**

Directs you to the Message Center.

#### **Policies**

Displays the online agreement, privacy, and security statement.

#### Log Out

Select Log Out to sign out of NetTeller and remove the session cookie on the computer.

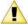

NetTeller logs out automatically after 10 minutes of inactivity. *Warning* dialog box displays after nine minutes of activity. An option to **Continue** or **Log Out** is provided with one minute to take action.

#### **Account Listing**

Select Account Listing to display account pseudo names, balances, and account statuses.

#### **Select Option**

Select to go to Transactions, Download, Stop Payments, Transfers, and Account Info for the account.

# **Account Activity**

# **View Transactions**

There are several ways to view transactions in NetTeller. You can select a specific account name from the **Accounts** widget from the *My NetTeller* screen.

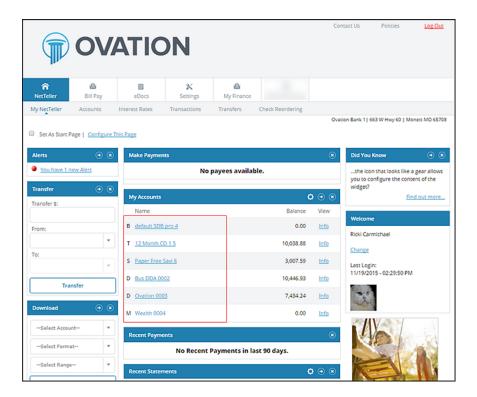

You can also view transactions by navigating to **Transactions** > **Current Transactions**. Transaction history and balance information display for the selected account.

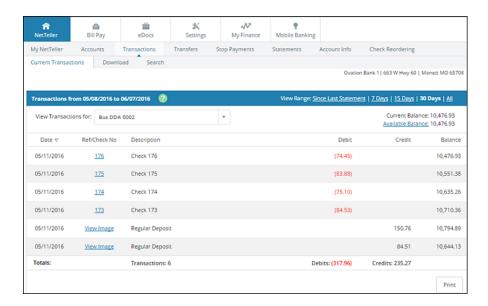

Selected fields are described in the following list:

#### **Current Transactions**

View current transactions in date order. Transactions may include an item number, transaction description, amount of the transaction, and the running balance. If an item number is available, select the link to display the check image's front and back.

#### **View Transactions For:**

Navigate between the transactions listing of other accounts.

#### **Current Balance**

The current balance of the account.

#### **Available Balance**

The available balance of the account. Select the link to view the makeup of the available funds.

# **Download Transaction History**

Transaction history can be downloaded in various formats including Microsoft Money, text file, spreadsheet (Excel®), or Quicken®/QuickBooks® (if enabled). Select **Download** to display instructions for downloading or viewing the results.

Select fields are described in the following list:

#### **Select Download Range**

Select the desired date range for the transactions:

- Since Last Download This option is limited to the amount of data stored on the system. If, for example, you keep the last 60 days, then that is the oldest data you can retrieve regardless of the beginning date specified. If the download fails for any reason, repeat the procedure using the Date Range option. Otherwise, you may not receive a download of all the data.
- Since Last Statement This option downloads transactions posted since the last statement date.
- Date Range This option is limited to the amount of data stored on the system. If, for example, you
  keep the last 60 days, then that is the oldest data you can retrieve regardless of the beginning date
  specified.

#### Select Download Format

Select the desired software format into which you want to import the transactions. Available formats may include:

- Microsoft Money (OFX)
- Intuit Quicken (QFX)
- Intuit QuickBooks (IIF)
- Personal Finance (QIF)
- Spreadsheet (CSV)
- Word Processing (TXT)

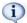

Intuit® Quicken® and Intuit® QuickBooks® require an annual Intuit® fee for activation. An additional contract is required.

#### **Select Number of Transaction Description Lines**

Select to download one, two, three, or all lines of information on the transaction.

### **Transfers**

Allows you to move money between internal accounts linked to your ID, view existing/future transfers, and view history.

#### **Quick Transfer**

Quickly create an immediate transfer from the **Transfer** widget on the *My NetTeller* screen.

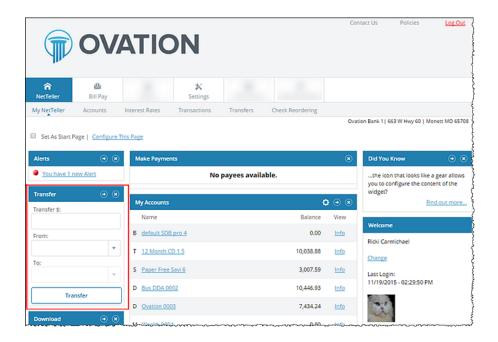

#### Adding a Transfer

Future-dated or recurring transfers can be created in the *Transfers* tab.

Navigate to the Transfers tab.

- 2. Select New.
- Enter transfer information, and then select Submit.

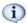

Loan due dates are not affected if **Principal Only** or **Interest Only** are selected in the **Payment Option** field.

4. Select Confirm to finalize the transfer and receive confirmation, or Cancel to discard the transfer.

# **Pending Transfer**

View pending or recurring transfers already established. Use the drop-down menu to view, edit, or delete transfers.

#### **Transfer History**

View detailed information about completed transfers.

# Stop Payments

You can submit stop payments on paper checks through NetTeller. Once a stop payment is entered, it cannot be modified or deleted.

### Placing a Stop Payment

- 1. Go to NetTeller > Stop Payments > New.
- 2. Select New.
- 3. Complete the information fields, and then select Submit.
- 4. Review the stop payments information, and then select **Confirm**.

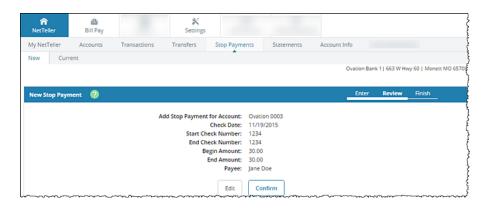

Final confirmation displays indicating the stop payment has been placed. If the check has already cleared your account or if a stop payment exists for the item, a message displays stating that the stop could not be placed. Review stop payment in **Current** tab.

#### **Statements**

Displays basic account statements. These do not replace statements sent electronically. These statements do not include check images.

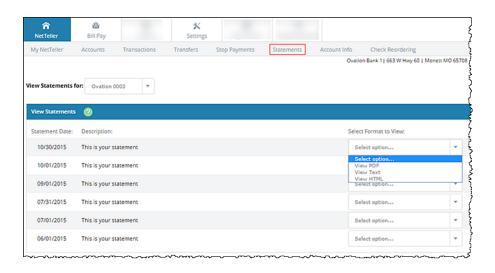

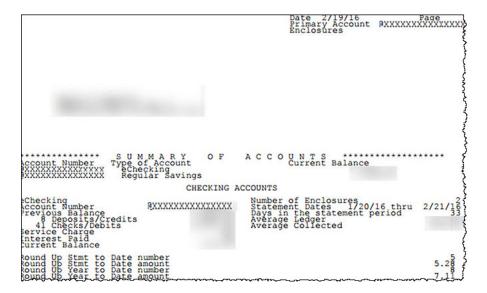

# Account Info

Snapshot of account information includes balance, amount of last deposit, interest rate, etc.

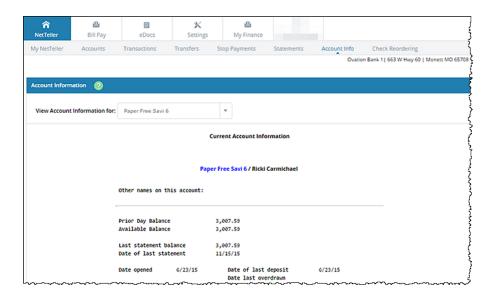

### **Interest Rates**

If enabled, you may view your institution's current interest rates for various products.

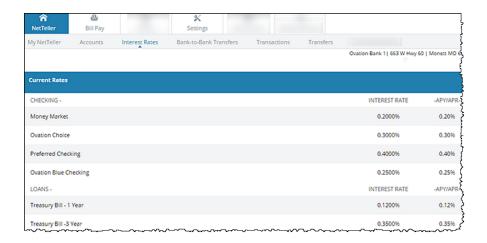

# Settings

Modify various fields of information like email address, password, and account names.

#### Personal

Change logon information, email address, and password reset settings.

#### **Password Reset Question**

Enter a self-established question. You are prompted with this question during your password reset process.

#### **Password Reset Answer**

Enter a self-established answer to your Password Reset Question. That answer is case-sensitive.

#### **Account**

For security reasons, account numbers do not appear within NetTeller. Each account is assigned a pseudo name. You can select an account to change account names, and you can alter the order in which accounts appear by dragging the account name.

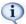

Account names must be alpha/numeric and cannot contain special characters.

#### Display

Establish default settings for various pages within NetTeller.

#### **Accounts**

Number of accounts displaying on the Account Listing screen.

#### **Transactions**

The amount of initial history displayed when viewing transactions. This option also controls the amount of transaction history available in goDough mobile banking.

#### **Bill Pay History**

The past Bill Pay history that the JHA Bill Pay History page lists.

#### **Transfer History**

The past transfer activity that the *Transfer History* page lists.

#### **Download Lines**

Determine the number of transaction description lines that should be included when downloading transactions via **Transactions > Download**:

- One Line
- Two Lines
- Three Lines
- All Lines

#### **Transfer Confirmation**

Determines whether a transfer review screen appears before a transfer is completed.

#### **Alerts**

Alerts are an excellent way to stay aware of activity on your account. Depending on your financial institution's settings, you can receive alerts through a logon message, email, or text message. Four types of alerts exist: **Event**, **Balance**, **Item**, and **Personal**.

- Event Alerts Set up the items or watches that trigger alerts. Select event alerts to be sent to Cash
  Management and other online users when specific transactions, such as wire transmissions, ACH EDI
  transactions, and ACH batches are initiated through NetTeller.
- Balance Alerts Set up an email or logon alert to be notified when a balance is above or below a set amount.
- Transaction Set up a logon alert to be notified if a debit transaction is over a set amount.

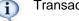

Transaction alerts are available to Episys credit unions using NetTeller.

- Item Alerts Set up an email or logon alert to be notified when a specific item number clears.
- Security Set up security alerts for specified actions.

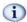

Security alerts are available to Episys credit unions using NetTeller.

 Personal Alerts - Set up an email or logon alert for a specific date or create a personalized alert message.

#### ATM/Debit Card

If available, you can activate, report lost or stolen, and reorder ATM/Debit Cards.

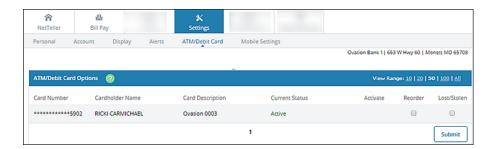

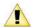

Reporting a card as lost or stolen permanently disables your card. Once submitted, you cannot undo.

# **Resetting Password**

Before you can reset your password, **Current Email Address**, **Password Reset Question**, and **Password Reset Answer** fields must be completed. These fields are modified in **Settings** > **Personal** after initial login.

If you have locked yourself out of online banking or do not remember your password, you can reset the password yourself.

1. Click Forgot your password? on the login screen.

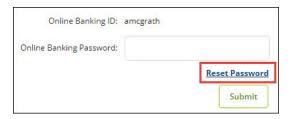

- 2. Enter your NetTeller ID/alias, email address, and email subject.
- 3. Select Continue.

An email displaying the **E-mail Subject** verbiage is sent.

4. Select the link located in the body of the email.

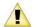

If you do not click the link within two hours of receiving it, the link is invalid and you have to restart the password self-reset process.

5. Enter your NetTeller ID or alias, and then the answer to your password reset question.

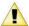

The **Password Reset Answer** field is case-sensitive.

- Select Continue.
- 7. Enter a new password, and then click **Submit**.

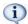

Within a 24-hour time period, there is a limit of three attempts for the password self-reset feature.

# Message Center

Use this option to send and receive secure messages to the financial institution.

### Sending New Message

- 1. Select Message Center.
- 2. Select New.
- 3. Fill out the message information, and then select Submit.

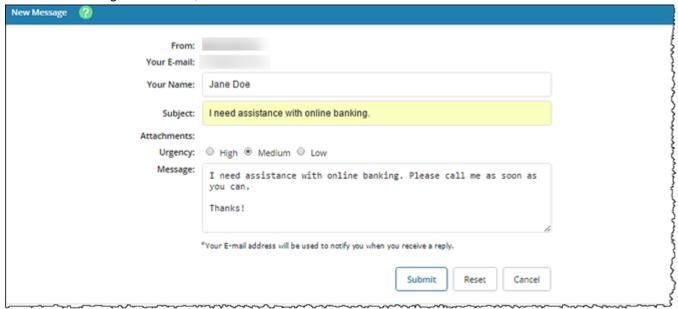

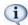

**Your E-mail** address must match what is entered in your NetTeller Settings. Attachments in the message center vary per financial institution. Possible attachment types include PDF, Text, HTML, Word, and Excel.

# **Receiving Messages**

An automated email is sent informing you of a new message from your financial institution.

After a successful logon, a red flashing icon followed by a message alert is visible on both the **My NetTeller Messages** widget and the *Accounts Listing* screen.

- 1. Select the message from either the My NetTeller Alerts widget or the Accounts Listing screen.
- 2. Select View to view the message, or Reply to reply to the message if need-be.

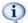

Messages stay in the Message Inbox until deleted.

### Online Enrollment

### Requesting a NetTeller ID

You can submit an application to your financial institution requesting access to NetTeller. Your financial institution (FI) contacts you to provide you with your login credentials.

- 1. On the NetTeller Login Screen, select Enroll.
- 2. Review the online enrollment agreement, and then select I Agree to continue.
- **3.** Enter the required user information.

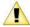

These fields must match what is on file with the FI. To successfully create a NetTeller ID, the email address entered must match what is on file with the FI.

- 4. Select Continue.
- 5. Enter the required and requested personal information.
- Select Submit.A confirmation message appears.

# Creating a NetTeller ID

Complete this application to have a NetTeller ID automatically generated for immediate access.

- 1. On the NetTeller Login Screen, select Enroll.
- 2. Review the online enrollment agreement.
- 3. Select I Agree.
- 4. Select Retail or Business, depending on account type, and enter the requested information.
- 5. Select Continue.

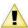

Email address must match what is on file with the financial institution.

- **6.** Enter requested personal information, and then select **Submit**.
- 7. Select Send Email Verification.

A verification message appears, and an email is sent to the email address provided in the application.

8. Within your email, click the link contained in the verification email within one hour.

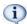

Click the link in the email from the same computer and same browser you used to complete the application form. For example, if you completed the application in Internet Explorer® but open your emailed link in Firefox®, your enrollment will not be successful.

Select Login to complete the enrollment process.
 A confirmation screen displays your new NetTeller ID. The initial password is the last four digits of your Social Security Number (SSN) or Tax ID number (TIN).

You are able to log in to NetTeller. Upon first login, you are prompted to change your password and go through the initial login setup.